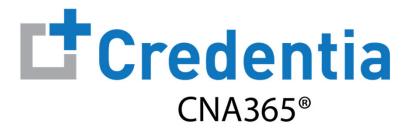

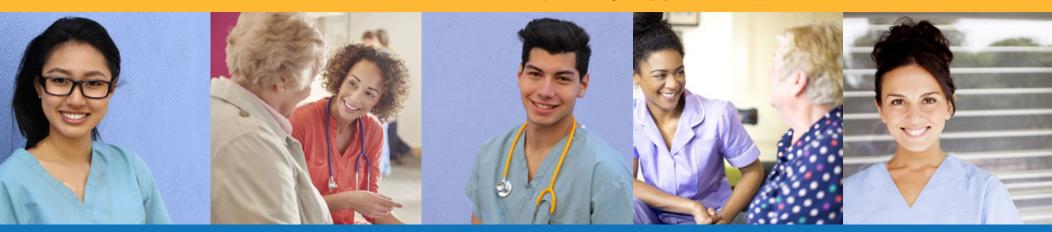

Step 1 – Select Reciprocity Request Button

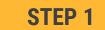

Select "Reciprocity Request" button on the Registry page

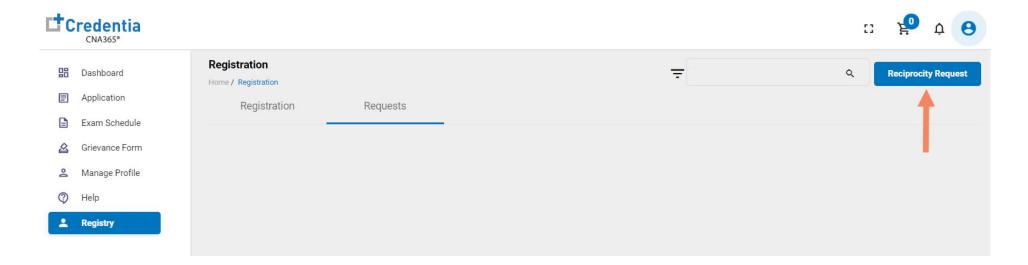

Step 2 - Complete Reciprocity Application

STEP 2

Click on each section to enter the required information and upload current license from home state

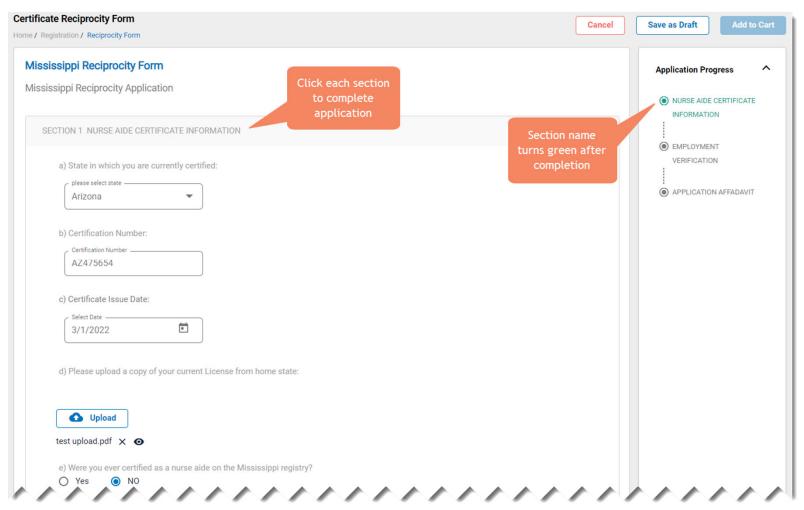

Step 3 - Add Application to Cart

STEP 3

When you have completed all sections, click on the "Add to Cart" button and the click "Proceed to Pay" button

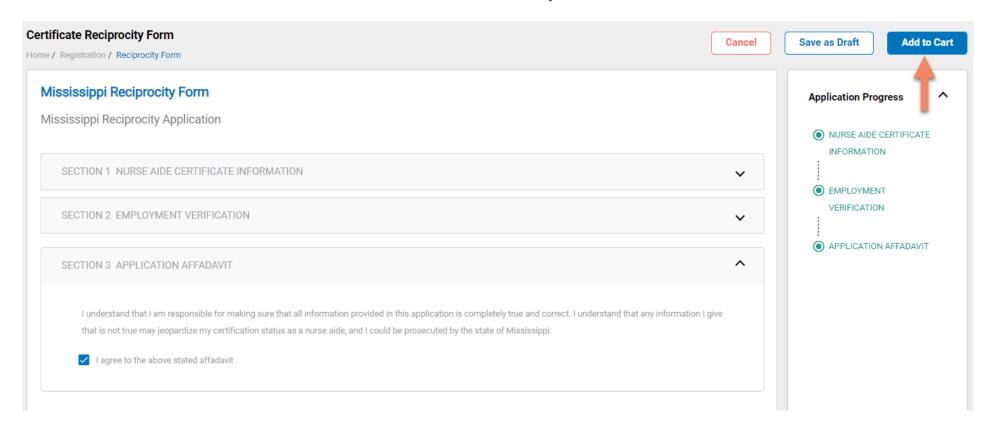

Step 4 – Enter Payment Information in Shopping Cart

### STEP 4

#### **Select payment method:**

- 1. If you have a voucher, enter the voucher code and click the "Apply Code" link
- 2. Enter you card information
- 3. Select "Save Card" button

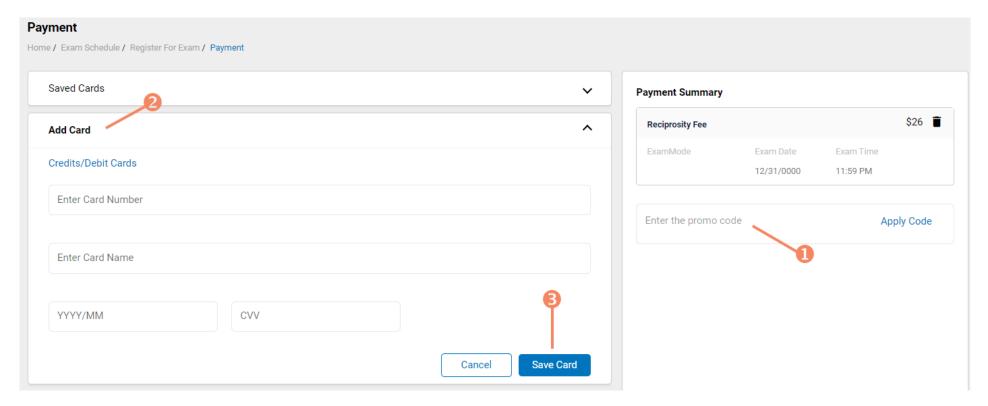

Step 5 – Make Payment

STEP 5

#### In the shopping cart checkout:

- 1. Select the saved card you want to use for payment
- 2. Enter the CVV code for security purposes
- 3. Select the "Pay" button

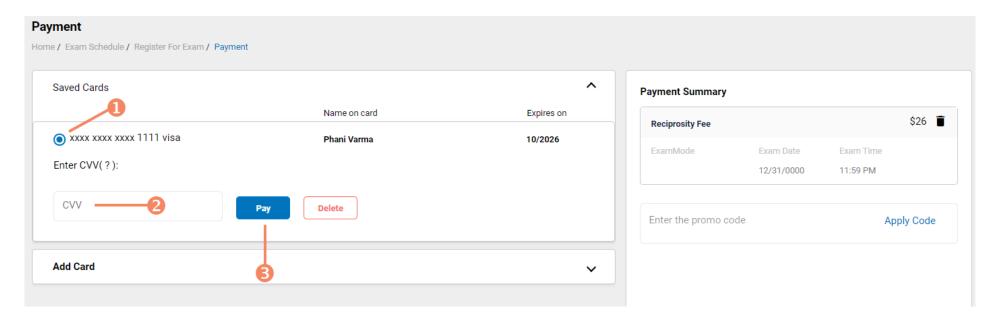

### **Checking Your Application Status**

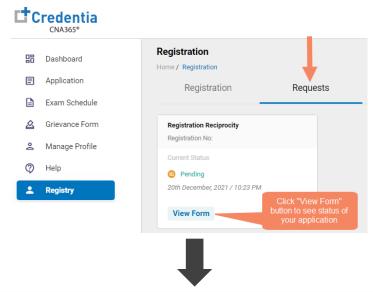

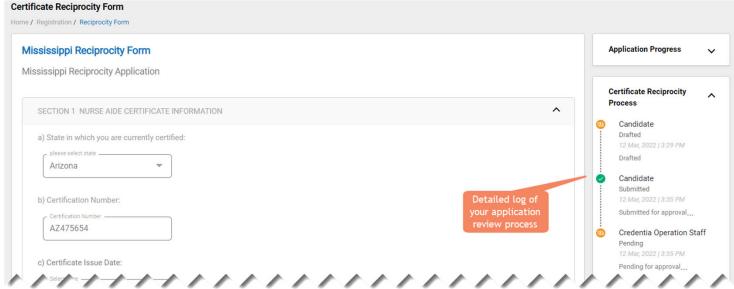

You will receive a CNA365® alert email once your reciprocity application has been approved